## techŜtep

## **Techstep Essentials MDM Dodanie urządzenia z systemem Android - WPC**

**(profil służbowy na urządzeniach firmowych)**

Data: 29/11/2023

## 1. Dodawanie urządzenia z systemem Android do Essentials MDM w trybie WPC

Tryb zarządzania urządzeniami z profilem służbowym umożliwia:

- dodanie prywatnego urządzenia pracownika, które będzie służyło również jako urządzenie służbowe (BYOD). Zaletą tego rozwiązania jest to, że urządzenie nie musi być przywrócone do ustawień fabrycznych, a pracownik może korzystać z telefonu, który dobrze zna i nie musi się uczyć jego obsługi.
- dodanie urządzenia służbowego, ale z wydzieloną częścią na dane prywatne (WPC). W tym przypadku urządzenie musi być albo nowe, albo przywrócone do ustawień fabrycznych

Niezależnie od wybranego powyżej trybu, na takim urządzeniu zostanie utworzony Profil służbowy, który będzie zarządzany z poziomu konsoli zarządzającej Essentials MDM i jest dedykowany danym, kontom i aplikacjom służbowym. Jednocześnie prywatna część urządzenia nie będzie podlegać kontroli, dzięki czemu użytkownik może być spokojny o prywatność i bezpieczeństwo danych osobowych przechowywanych na urządzeniu.

Essentials MDM oferuje łatwy kreator rejestracji, który pozwala szybko i łatwo dodać nowe urządzenie do systemu za pomocą profilu roboczego. Funkcja ta umożliwia rejestrację pojedynczego urządzenia na różne sposoby: e-mailem, SMS-em lub kodem QR.

## Dodawanie urządzenia

Aby dodać urządzenie (WPC) do systemu, najedź kursorem na przycisk + w zakładce **URZĄDZENIA** i wybierz opcję "**Zarejestruj urządzenie**".

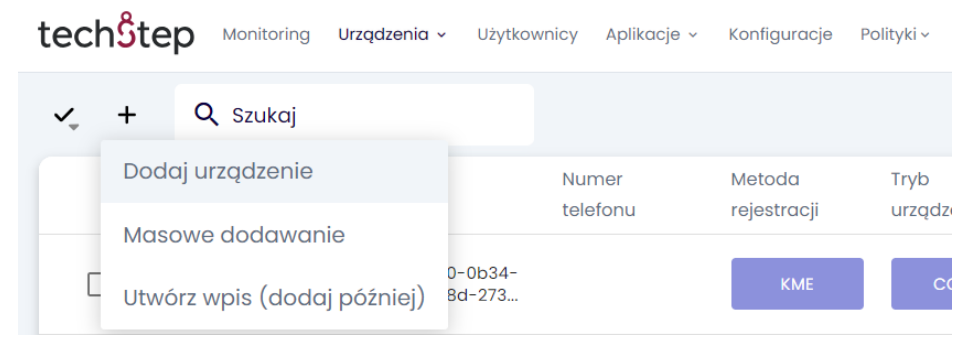

Pojawi się okno modalne prowadzące krok po kroku przez proces rejestracji. Najpierw wybierz platformę. Do wyboru jest Android, Apple lub inne urządzenia (np. Windows). W tym przypadku wybierzemy Androida.

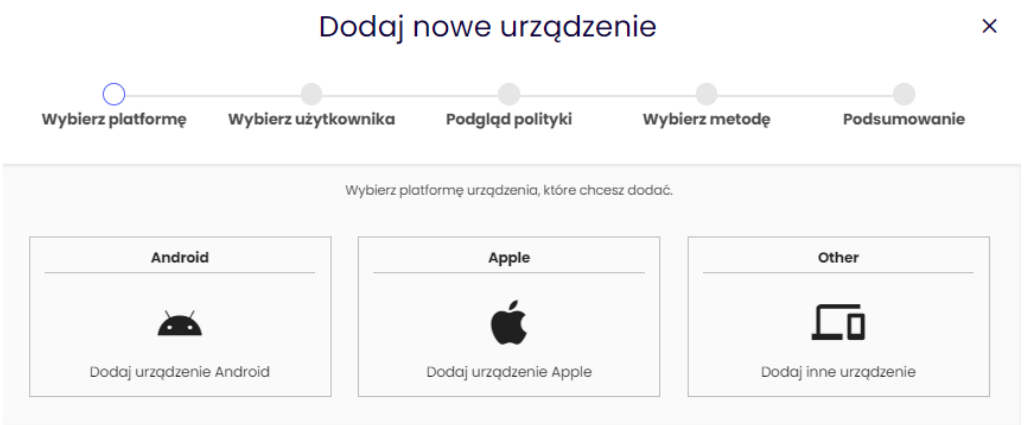

W drugim kroku wybierz metodę rejestracji - BYOD/WPC, aby zarejestrować urządzenie z profilem służbowym. W zależności od wybranej metody zostanie przypisana odpowiednia polityka. Można również wybrać, czy wymagane będzie uwierzytelnienie użytkownika. W razie potrzeby można również określić "Grupę urządzeń".

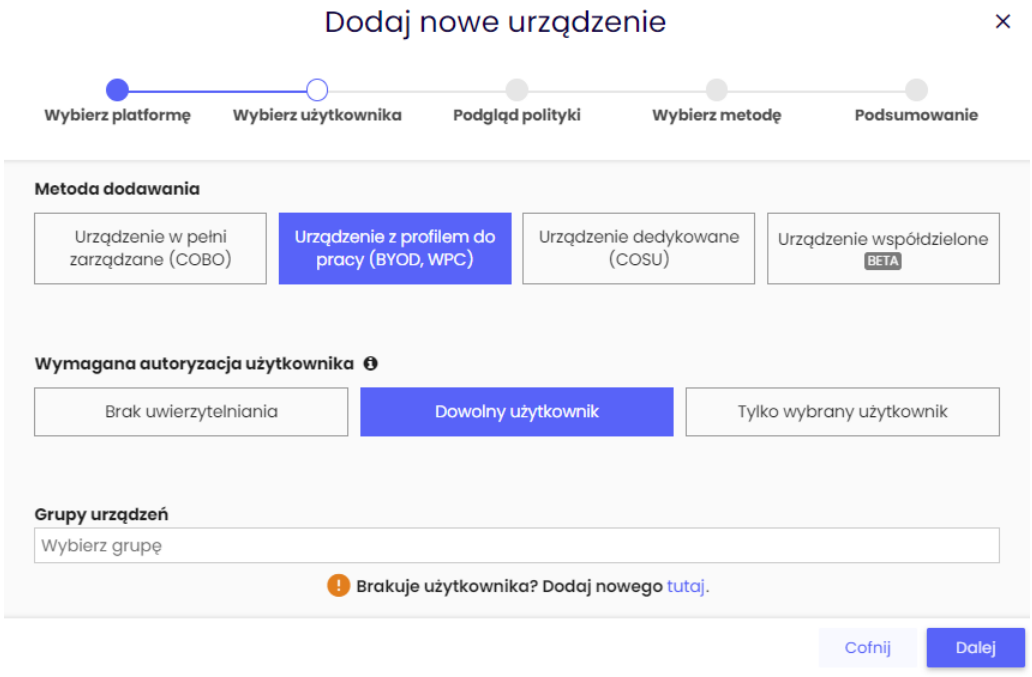

W następnym kroku wybierz urządzenie firmowe z profilem roboczym (WPC) jako metodę rejestracji.

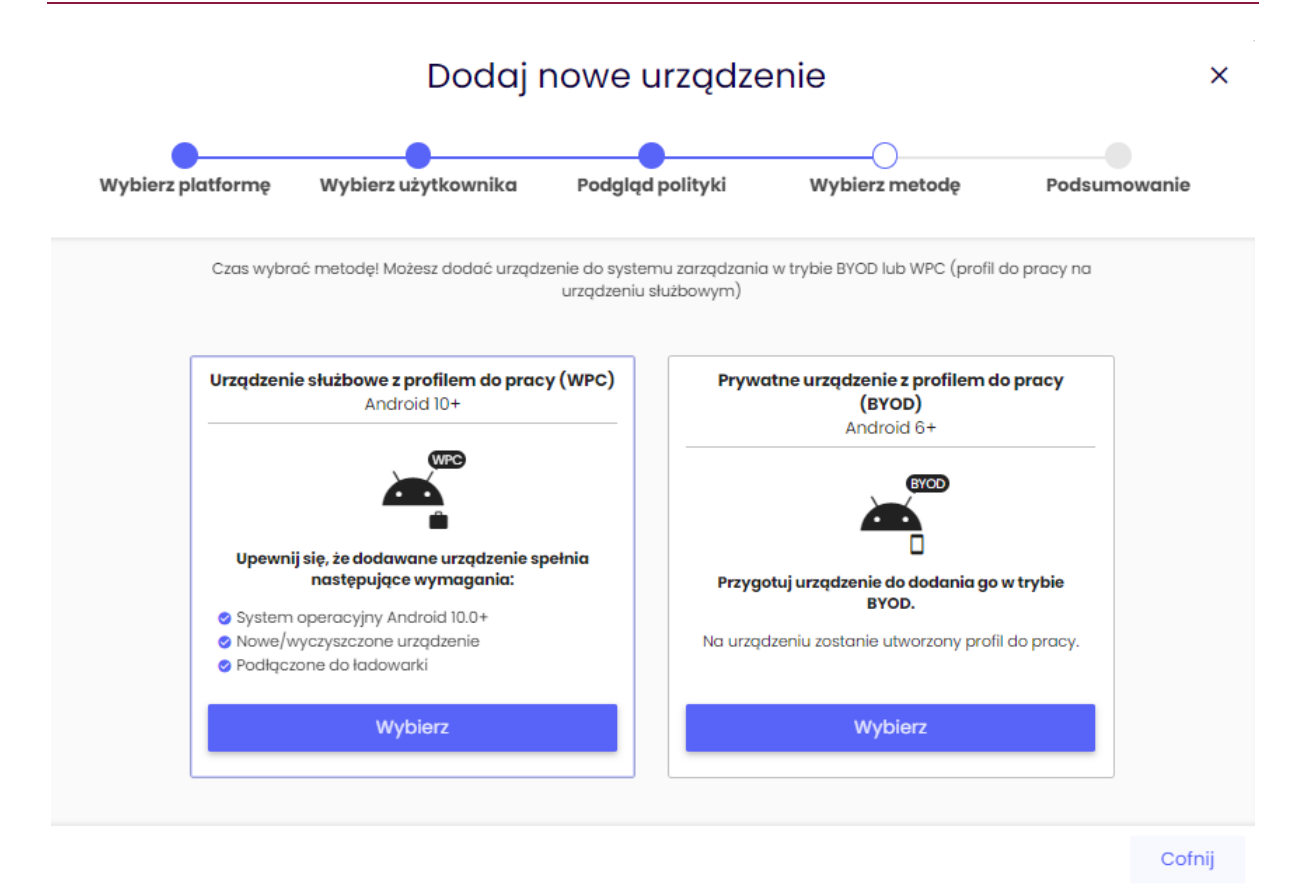

W następnym kroku zostanie wyświetlony kod QR do rejestracji. W razie potrzeby można wprowadzić dane sieci Wi-Fi, przez którą urządzenie ma połączyć się z Internetem. Wyświetlony kod QR można zeskanować tylko za pomocą nowego lub wyczyszczonego urządzenia. W następnym kroku wyjaśniamy, jak uzyskać dostęp do skanera.

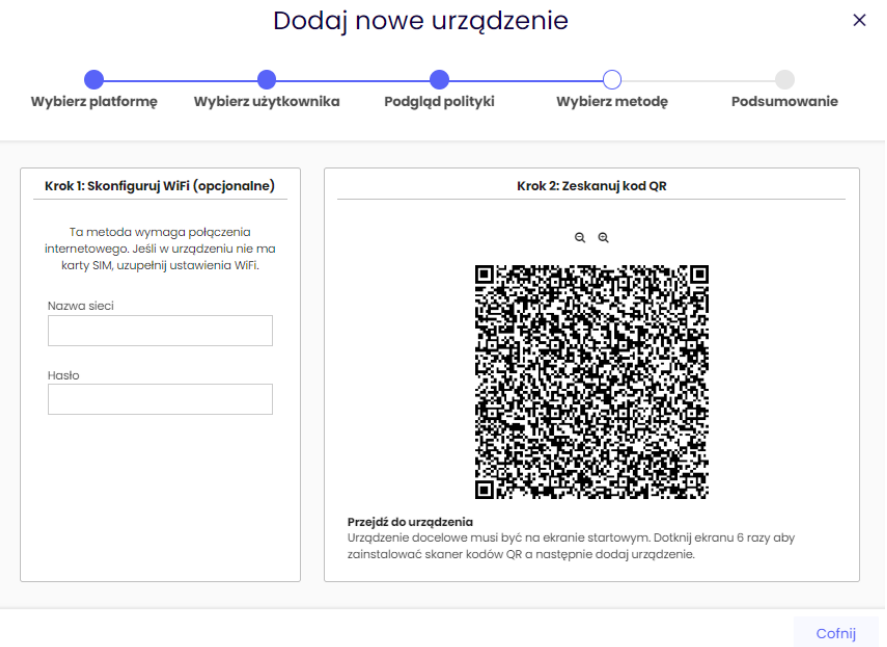

tech $$$ tep $_4$ 

Dostęp do czytnika QR można łatwo uzyskać, dotykając ekranu powitalnego (w dowolnym miejscu, ale nie na niebieskim przycisku "Start") na fabrycznie zresetowanym/nowym urządzeniu 6 razy. Po wybraniu języka czytnik QR uruchomi się automatycznie.

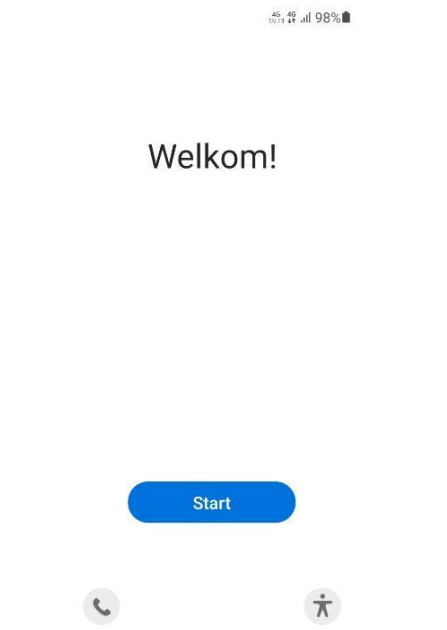

Po zeskanowaniu kodu proces przebiega automatycznie. Użytkownik musi potwierdzić rejestrację, klikając przycisk Dalej lub Kontynuuj na wyświetlonych ekranach i wprowadzając informacje o Wi-Fi lub dane uwierzytelniające użytkownika, jeśli jest to wymagane.